## **NCR ATM Settlement Card Cash Loading Instructions**

This procedure should be done when you are removing all cash from ATM and loading a new cash cycle

## Printing Ending Cash Position of ATM (always start with this) 1. Insert your balancing card into the ATM 2. Press "Send Firmware Totals". The ATM will go out of service, back in service and return your balancing card. ATM CASH POSITION ON 10/24/13 11:20:20 SETTLEMENT CARD # 1111011035350001 3. Re-Insert the balancing card. 4. Press "Print Cash Position". CASSETTE POSITION DIVERT #2 #3 CASH START BALANCE CURRENCY TYPE The ATM's current cash dispensed position. 4 2 3 This is what has been dispensed out of the CASH ADDED IN CYCLE 1000 1500 1500 2000 cassettes. ADDED 1000 1500 1500 2000 CASH DISPENSED The ATM's current cash remaining position. HOST 106 106 This is what is left in the cassettes. REMAINING HUST ATM DIFF 1394 1394 Loading the ATM with Cash

- 1.Set the NORMAL/SUPERVISOR switch to SUPERVISOR or open the front of the ATM.
- 2. This should bring you to the "Replenish" menu if not the Replenish menu press CNL(Cancel key) then 4 ENT(Enter key).
- 3. Select "Clear Cash" by pressing (5) then (ENT). This will clear the totals in the ATM and display zero counts for each cassette.
- **4**.Press (ENT) to return to the Replenish menu.
- 5.Load cash into the cassettes.
- **6.**Select "**TEST CASH**" by pressing (**10**) then (**ENT**) this will test both dispensers for functionality and will display all good cassettes. If any cassettes are missing from the test results list there was a problem with that missing cassette. If successful press **CNL** to return to the **Select** Menu.
- 7. Toggle the NORMAL/SUPERVISOR switch back to NORMAL, or close the lid press 9 ENT and wait for the ATM to come online.

## After Loading the ATM with Cash

- 1.Insert your balancing card into the ATM.
- 2.Press "Cash Replenishment" button.
- 3. Select a cassette and then press "RESET CASH"
- 4.Enter the number of bills in the cassette and press "TOTALS CORRECT". A receipt will print showing the bill count.
- 5. Repeat steps 3 thru 5 for each cassette.

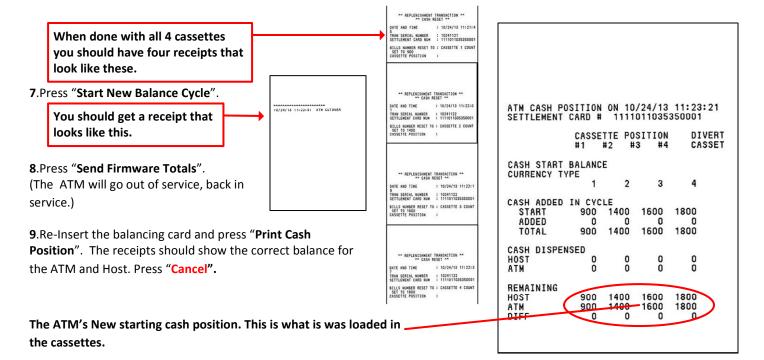